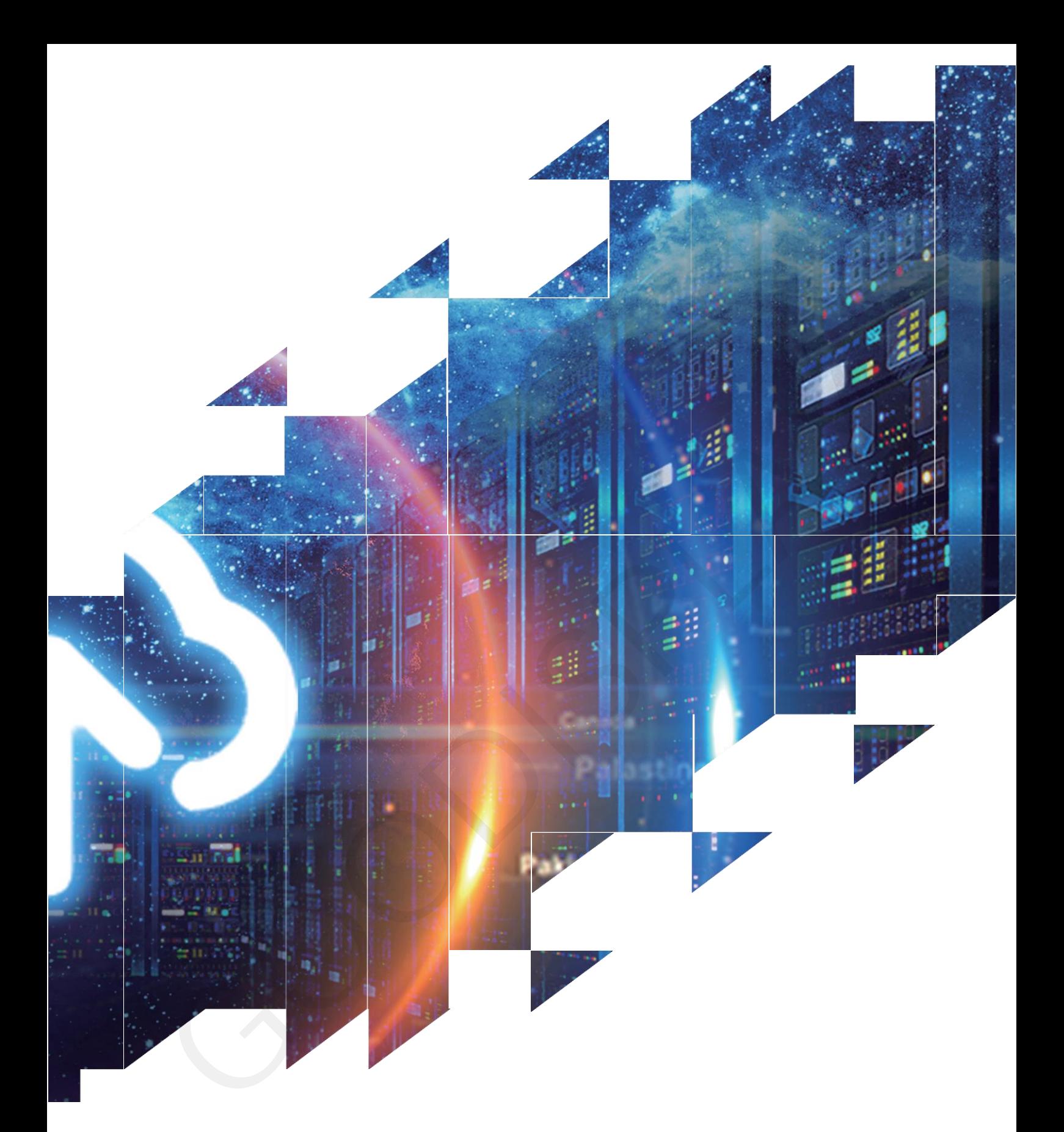

**Evaluation Kit for 3.1 inch E-Paper Display DESPI-L(C31)**

Dalian Good Display Co., Ltd.

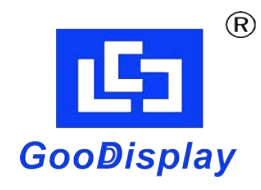

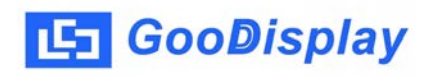

# **Product Specifications**

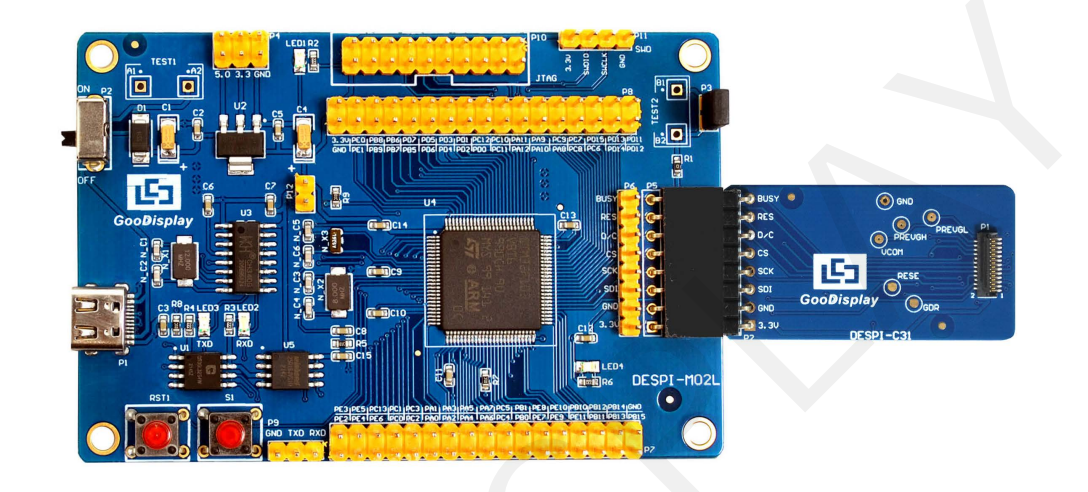

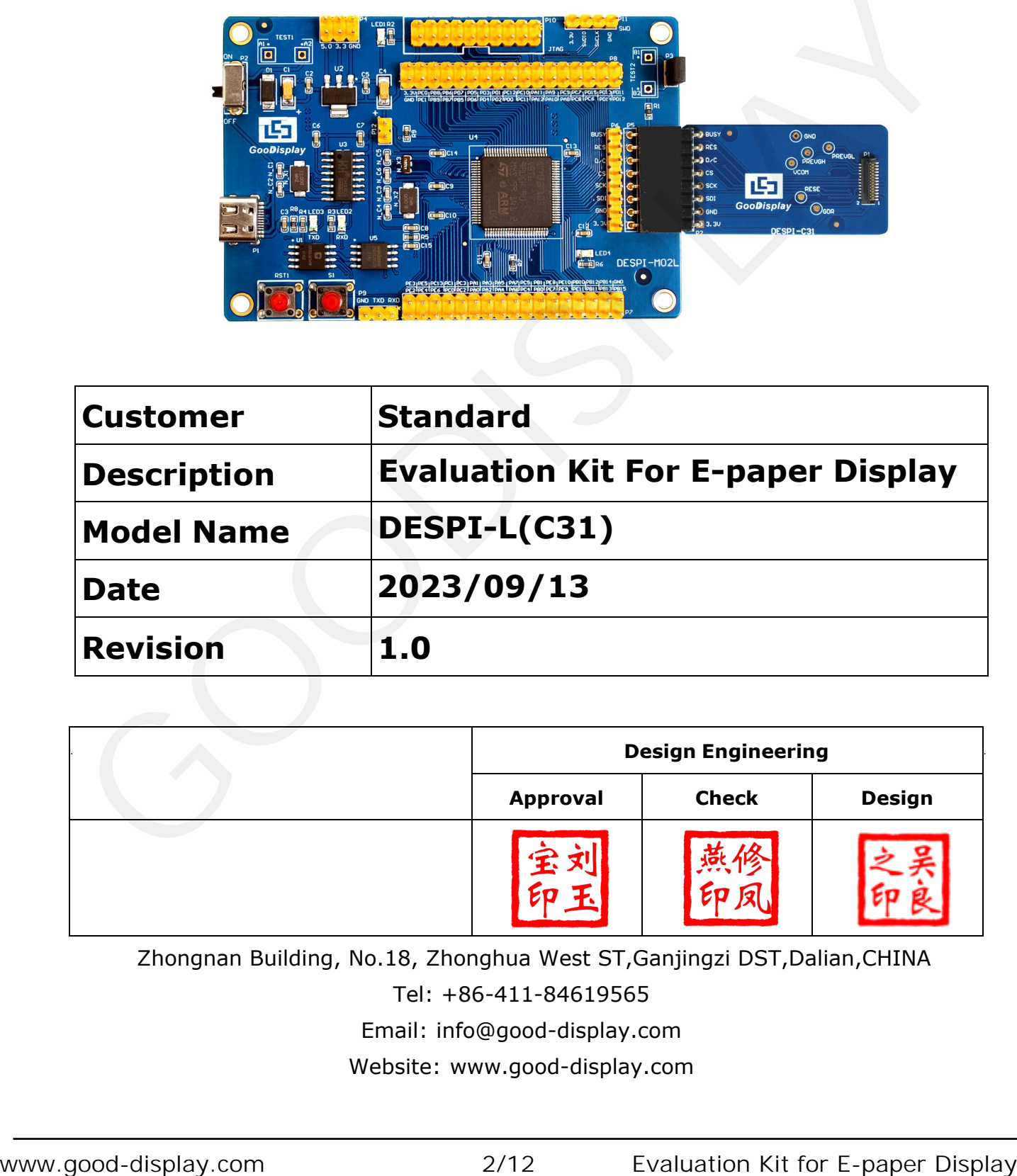

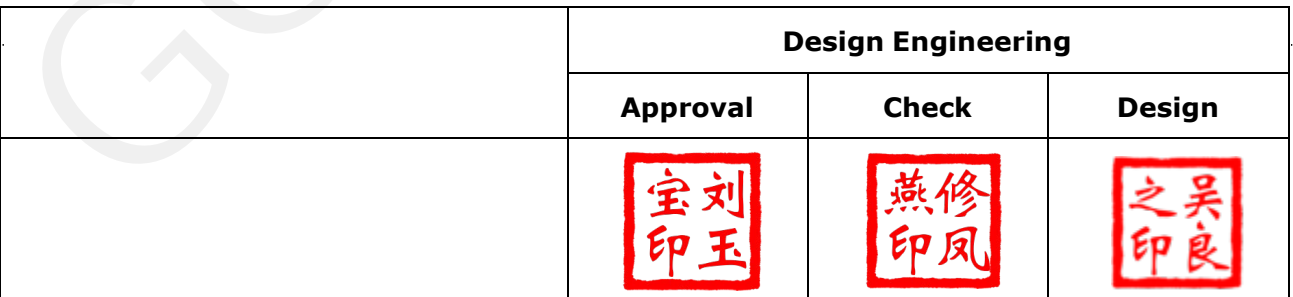

Zhongnan Building, No.18, Zhonghua West ST,Ganjingzi DST,Dalian,CHINA

Tel: +86-411-84619565

[Email: info@good-display.com](mailto:info@good-display.com) 

[Website: www.good-display.com](https://www.good-display.com/) 

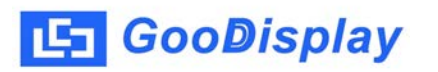

## **Contents**

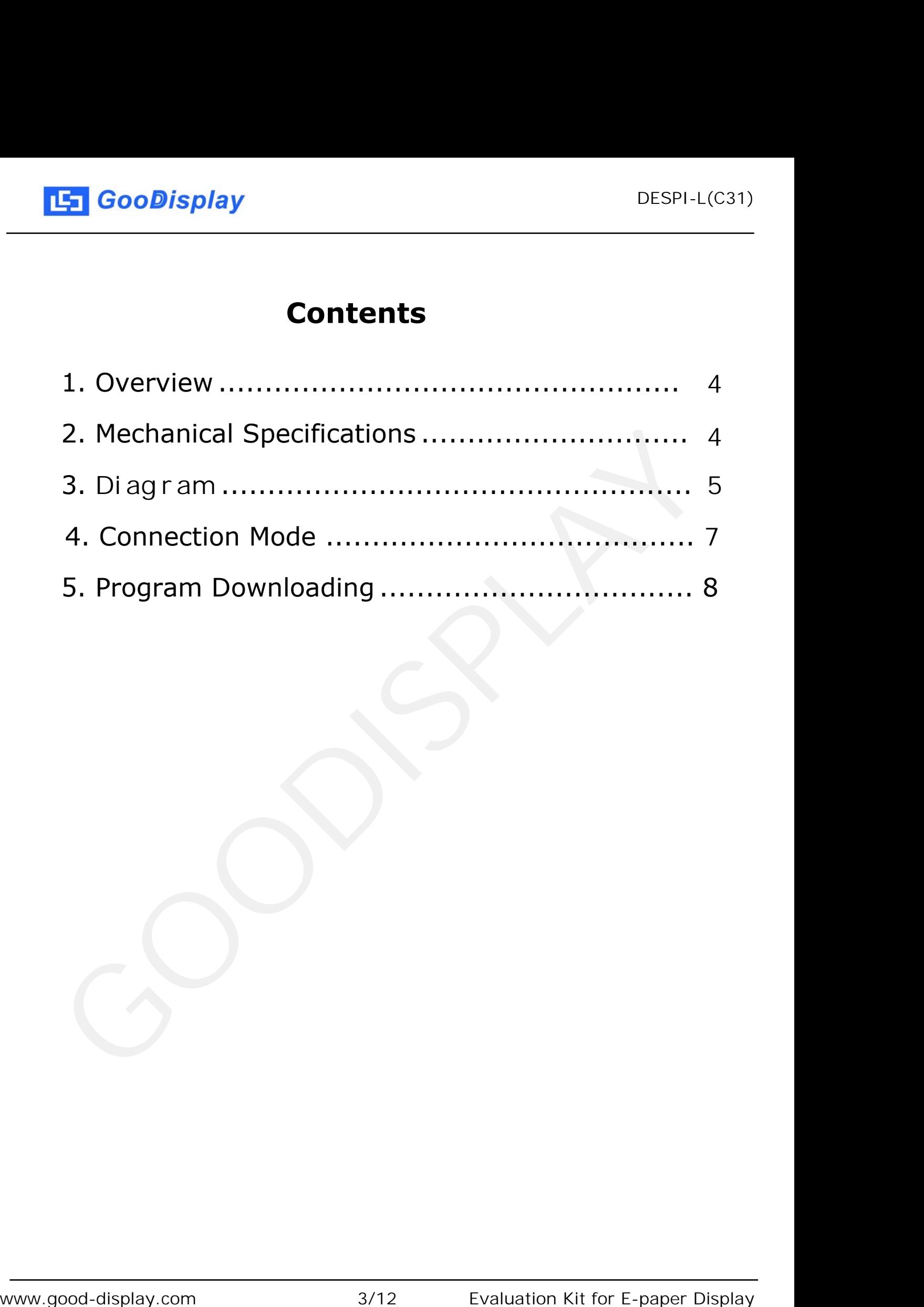

<span id="page-3-0"></span>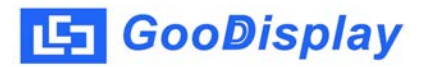

## **1.Overview**

This evaluation kit is used to help users develop E-paper display projects with provided source code to create more differentiated solutions. It is designed for SPI E-paper display. It supports driving E-paper display GDEQ031T10. In addition, it also supports functions such as USB to serial port, LED status indication, reset key, user-defined key, font chip, Flash chip, etc., and supports upper computer software control display.

The DESPI-L (C31) development kit includes two parts: the main board DESPI-M02L and the adapter board DESPI-C31.

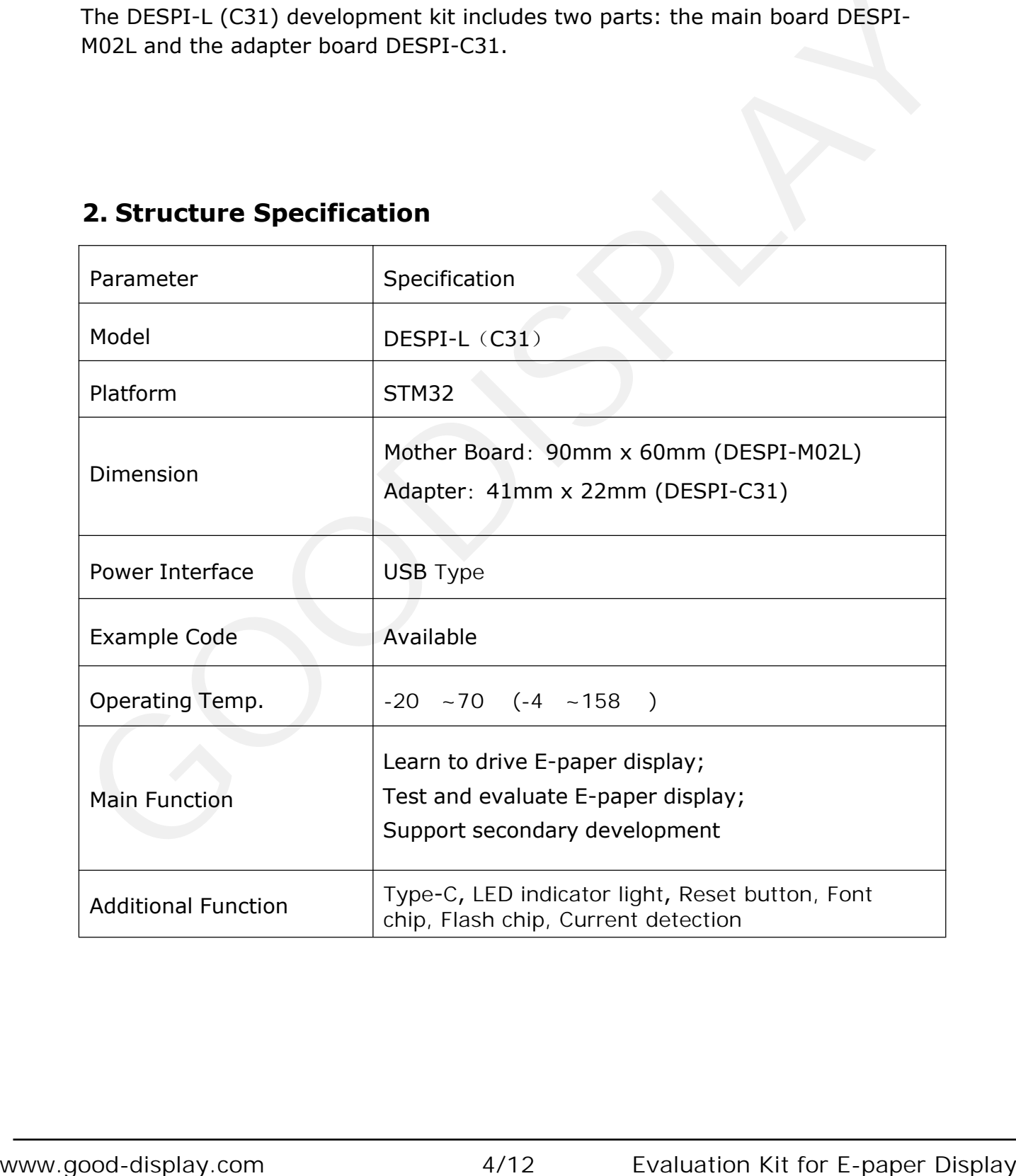

## **2. Structure Specification**

<span id="page-4-0"></span>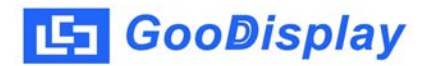

## **3.** Diagram

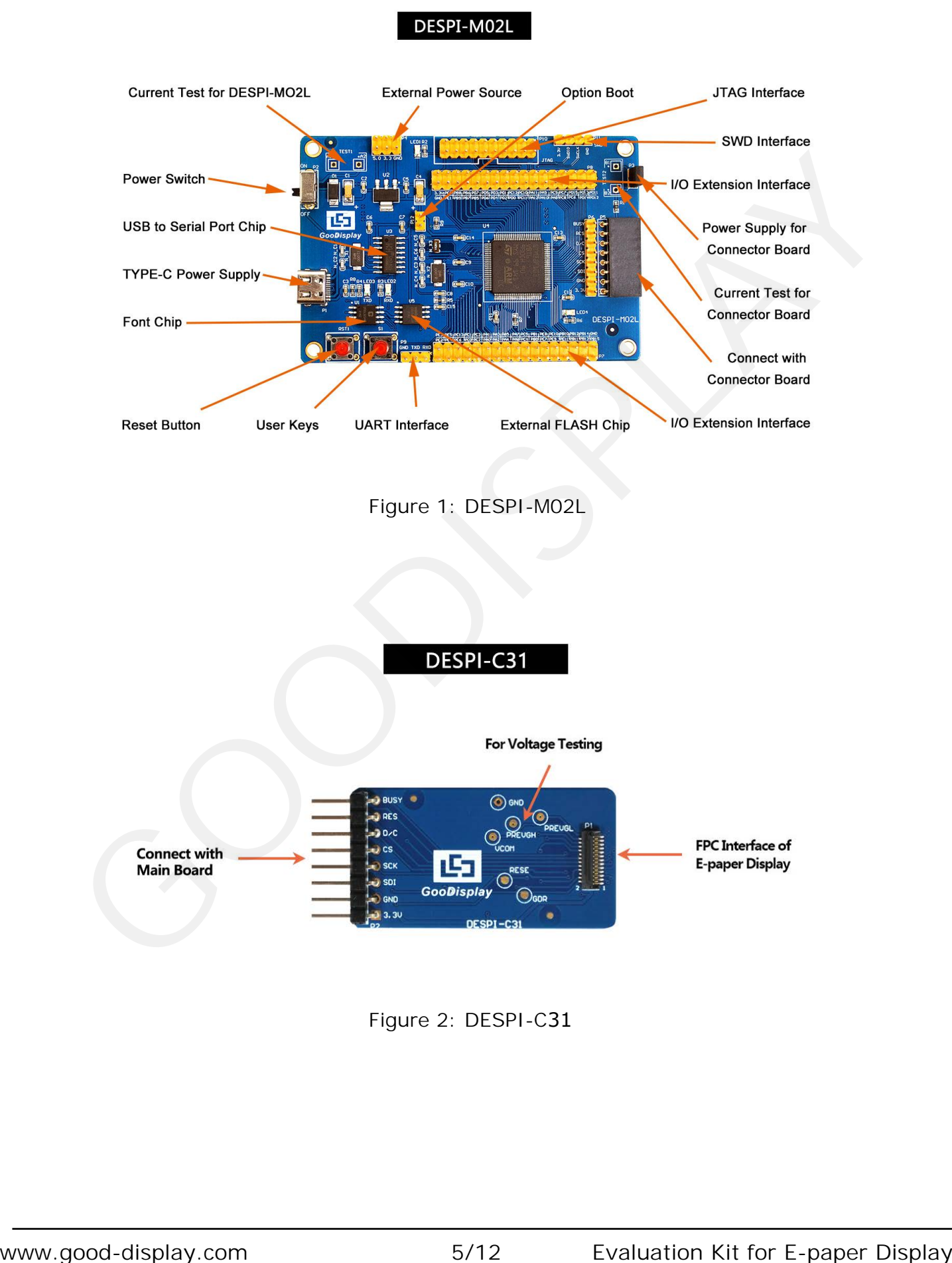

Figure 2: DESPI-C31

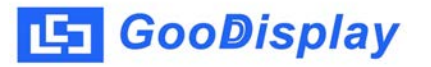

#### **3.1 Power Supply**

The input voltage of this board is DC5V, which is powered by the Type-C port.

#### **3.2 USB to serial port**

This board has USB to serial port transmission function. Please install the driver program CH340 to use it.

#### **3.3 P3 and P12 short-circuit jumper**

1) P3: P3 short-circuit jumper controls DESPI-C31's power supply, which is e-paper's power supply.

2) P12: P12 short-circuit jumper is used to select the download mode. You need to connect it when you download a program by UART mode, and remove it after you have downloaded it, otherwise the program will not run. If you connect it, you will not be able to download program by other ways. www.supplay.com<br>
Supplay. The Supplay Good appropriate the displayed and propriate the control of the control of the program will not run. If you connect it, you will not be able<br>
to downloade it, otherwise the program wil

#### **3.4 Current measurement**

#### **3.5 I/O port extension**

The I/O port of STM32 has been led out for developing.

#### **3.6 LED indicator light**

There is a indicator light reserved for developing.

#### **3.7 Key**

This board has two buttons, a reset button and a user button for testing and development.

## **4. Connection Mode**

#### **4.1 Connection between e-paper** display **and development board**

1) Connect the main board and the adapter board as shown in Figure 3, and connect the electronic paper FPC to the connector of the adapter board as shown in Figure 4.

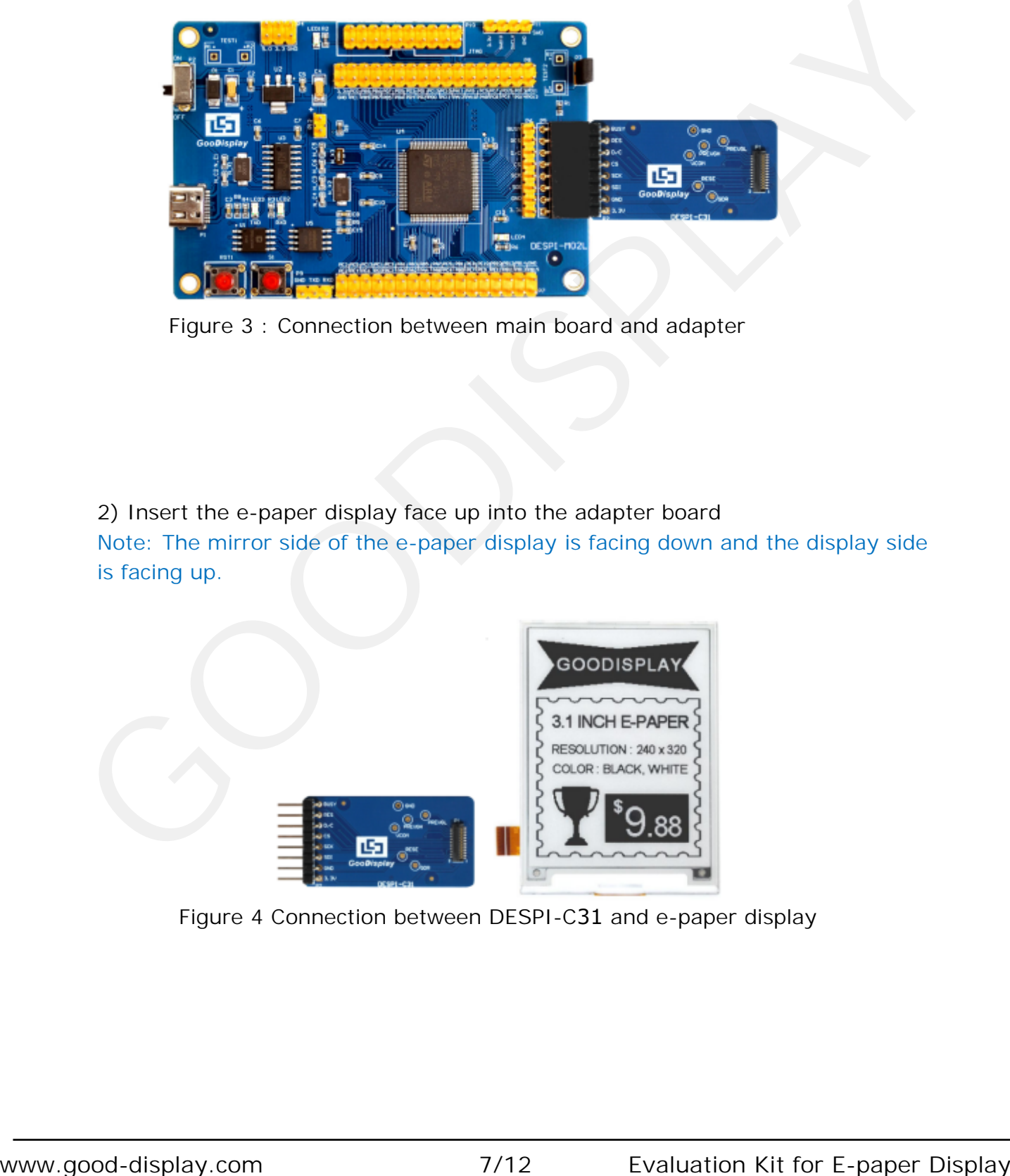

Figure 3 : Connection between main board and adapter

2) Insert the e-paper display face up into the adapter board Note: The mirror side of the e-paper display is facing down and the display side is facing up.

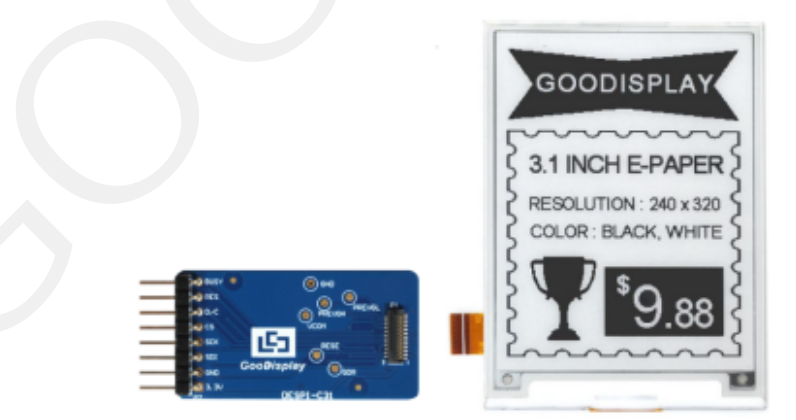

Figure 4 Connection between DESPI-C31 and e-paper display

### <span id="page-7-0"></span>**5. Program Downloading**

This development board supports three ways downloading program. They are JTAG, SWD and UART. JTAG and SWD is recommended, because these two can make online downloading available for debug.

#### **5.1 JTAG**

We need to use J-link simulator and Keil4, the operation steps are as follows:

1)Connect the simulator to DESPI-M02's JTAG interface ( align the raised part of the figure 5 simulator interface to the notch direction of the JTAG interface ) and connect the computer USB port at the other end.

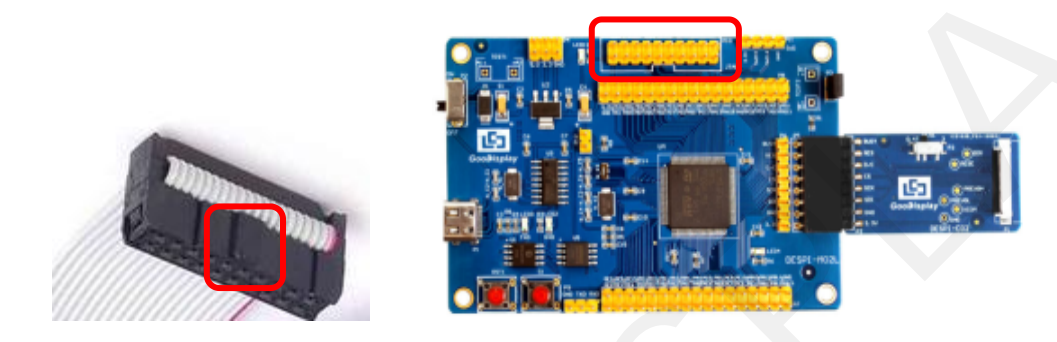

Figure 5 :Connection between JTAG and simulator

|                  | Figure 5: Connection between JTAG and simulator                                        |                                |                        |                  |             |               |                |
|------------------|----------------------------------------------------------------------------------------|--------------------------------|------------------------|------------------|-------------|---------------|----------------|
|                  | 2) Open the "mdk.uvproj" in the program folder "Project" shown in Figure 6 with Keil4. |                                |                        |                  |             |               |                |
|                  |                                                                                        |                                |                        |                  |             | $\Box$ $\Box$ | $\mathbf{x}$   |
| $\bullet$        | « GDEW0213T5程序示例-OTP20180525<br>$\triangleright$ Project $\triangleright$              |                                | $-14$                  | 搜索 Project       |             |               | ۹              |
| 文件(F)            | 编辑(E) 查看(V) 工具(T) 帮助(H)                                                                |                                |                        |                  |             |               |                |
| 组织 ▼<br>口打开      | 新建文件夹                                                                                  |                                |                        |                  | <b>IE +</b> | <b>FB</b>     | $\circledcirc$ |
|                  | 名称                                                                                     | 修改日期                           | 类型                     | 大小               |             |               |                |
| ■ 收藏夹            |                                                                                        |                                |                        |                  |             |               |                |
| <b>8 下载</b>      | Debug                                                                                  | 2018/5/25 10:59                | 文件夹                    |                  |             |               |                |
| ■ 桌面             | JLink Regs CM3                                                                         | 2015/7/10 10:26                | 文本文档                   | 1 KB             |             |               |                |
| 圖 最近访问的位置        | JLinkArm_mdk                                                                           | 2011/7/21 16:16                | 配置设置                   | 1 KB             |             |               |                |
| 2345下载           | JLinkLog                                                                               | 2018/9/6 9:47                  | 文本文档                   | 132 KB           |             |               |                |
|                  | JLinkSettings                                                                          | 2015/5/6 13:38                 | 配置设置                   | 1 KB             |             |               |                |
| 同库               | mdk.opt.bak                                                                            | 2014/2/23 14:30                | BAK 文件                 | 5 KB             |             |               |                |
| ₩ 视频             | mdk.Uv2.bak                                                                            | 2013/9/25 12:58                | BAK 文件                 | 4 KB             |             |               |                |
| ■图片              | mdk.uvgui.Administrator<br>mdk.uvgui_Administrator.bak                                 | 2018/9/6 9:47<br>2018/9/6 9:18 | ADMINISTRATO<br>BAK 文件 | 136 KB<br>136 KB |             |               |                |
| ■ 文档             |                                                                                        |                                |                        |                  |             |               |                |
| ♪音乐              | mdk.uvproj                                                                             | 2016/10/25 16:50               | UVPROJ 文件              | <b>18 KB</b>     |             |               |                |
|                  |                                                                                        |                                |                        |                  |             |               |                |
| 73 家庭组           | mdk_Opt.Bak                                                                            | 2013/11/21 12:24               | BAK 文件                 | 5 KB             |             |               |                |
|                  | mdk_Uv2.Bak                                                                            | 2013/9/25 12:40                | BAK 文件                 | 4 KB             |             |               |                |
| ■ 计算机            | mdk_uvopt.bak                                                                          | 2016/7/13 11:42                | BAK 文件                 | 19 KB            |             |               |                |
| Win7(C)          | mdk_uvproj.bak                                                                         | 2016/4/19 14:19                | BAK 文件                 | <b>18 KB</b>     |             |               |                |
| □ 软件 (D:)        |                                                                                        |                                |                        |                  |             |               |                |
| <b>□ 文档 (E:)</b> |                                                                                        |                                |                        |                  |             |               |                |
|                  | mdk.uvproj 修改日期: 2016/10/25 16:50                                                      | 创建日期: 2020/2/12 16:52          |                        |                  |             |               |                |
|                  | 大小: 17.6 KB                                                                            |                                |                        |                  |             |               |                |
| UVPROJ 文件        |                                                                                        |                                |                        |                  |             |               |                |
|                  |                                                                                        |                                |                        |                  |             |               |                |
|                  | Figure 6: Open the mdk.uvproj                                                          |                                |                        |                  |             |               |                |
|                  |                                                                                        |                                |                        |                  |             |               |                |
|                  |                                                                                        |                                |                        |                  |             |               |                |
|                  |                                                                                        |                                |                        |                  |             |               |                |

Figure 6 : Open the mdk.uvproj

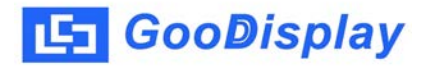

3) The Keil4 toolbar is shown in Figure 7. Please click  $\mathbb{R}^n$  at the first time using the simulator and a box like Figure 1 2 will pop up. Choose the simulator model of yours in the "Debug" bar, and click "OK to confirm.

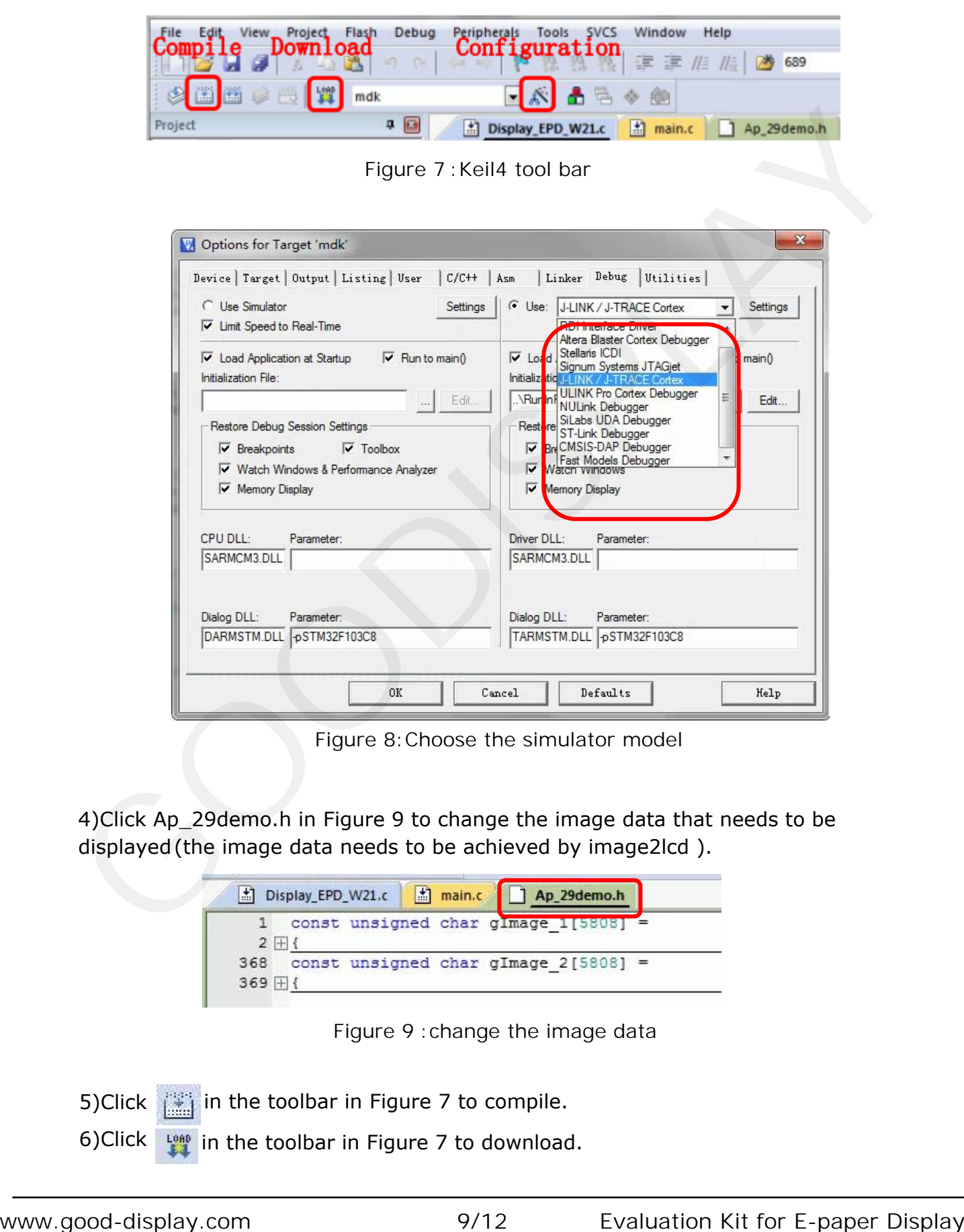

Figure 8:Choose the simulator model

4)Click Ap\_29demo.h in Figure 9 to change the image data that needs to be displayed (the image data needs to be achieved by image2lcd ).

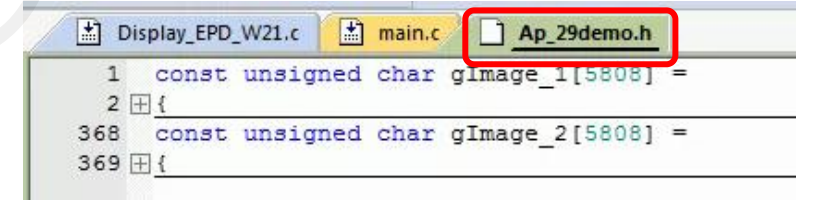

Figure 9 :change the image data

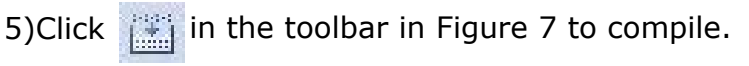

**if** in the toolbar in Figure 7 to download. 6)Click

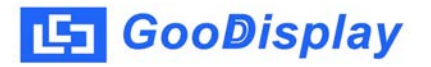

#### **5.2 SWD**

We need to use ST-link simulator and Keil4, the operation steps are as follows: 1) As shown in figure 10, DESPI-M02L has a 4-wire SWD interface, which can be connected to the simulator interface by 4 wires and then connect the simulator to the computer.

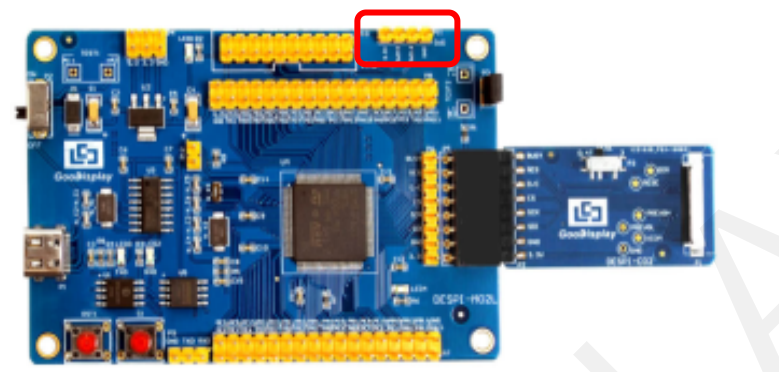

Figure 10:SWD interface

2) Download program with Keil4 by the same steps with JTAG.

#### **5.3 UART**

This development board supports USB to serial port download, which need to use Micro USB data cable, CH340 driver and FlyMcu download tool, the operation steps are as follows:

1) We need to install the CH340 driver on the computer before downloading for the first time.

2) Connect the USB port of DESPI-M02L to the computer with USB data cable.

3) Connect P12 with a short-circuit jumper, the position of P12 is shown in Figure 11.

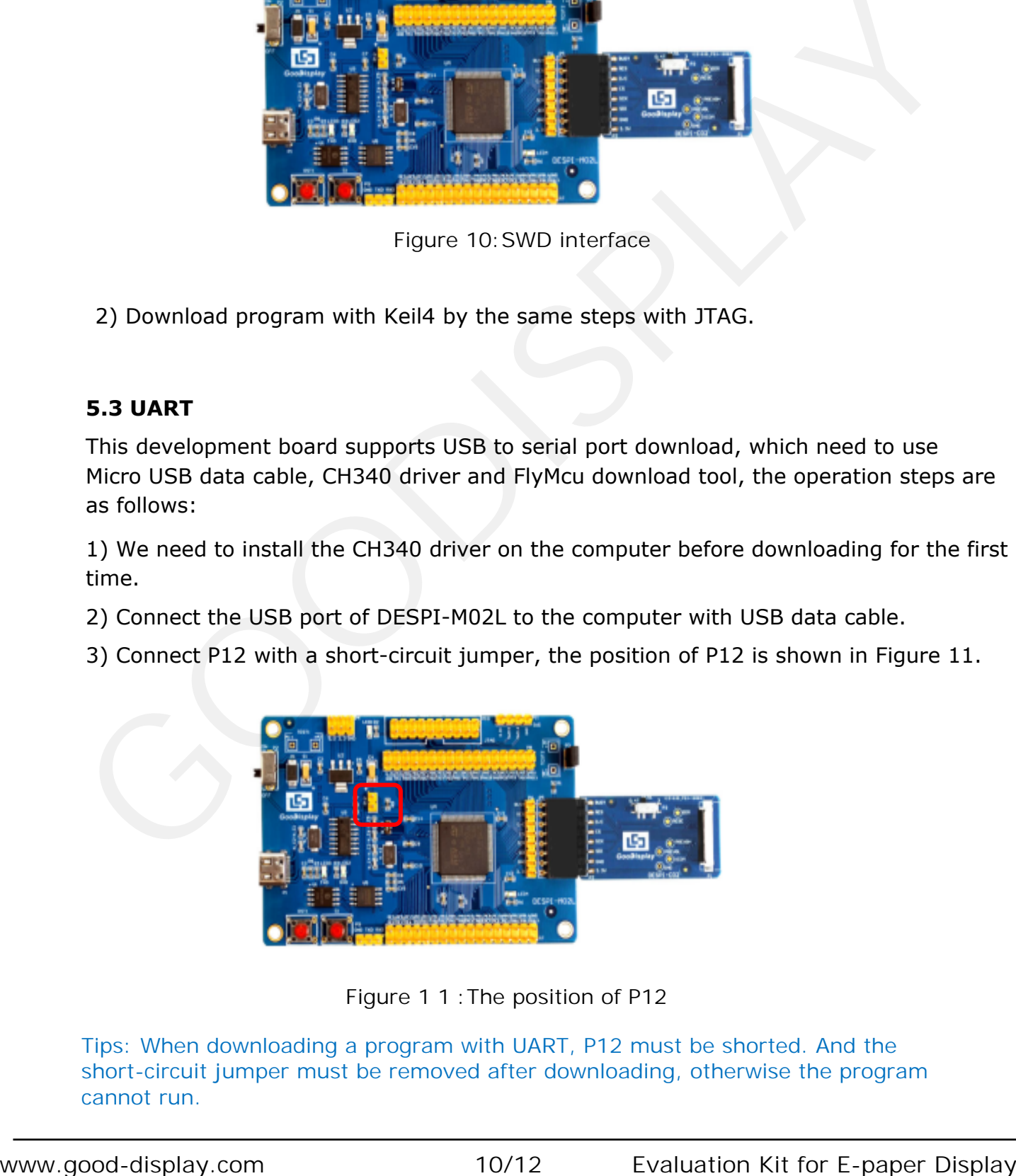

Tips: When downloading a program with UART, P12 must be shorted. And the short-circuit jumper must be removed after downloading, otherwise the program cannot run.

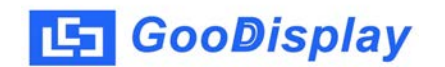

4) Open the FlyMcu downloading tool and configure it as shown in Figure 12.

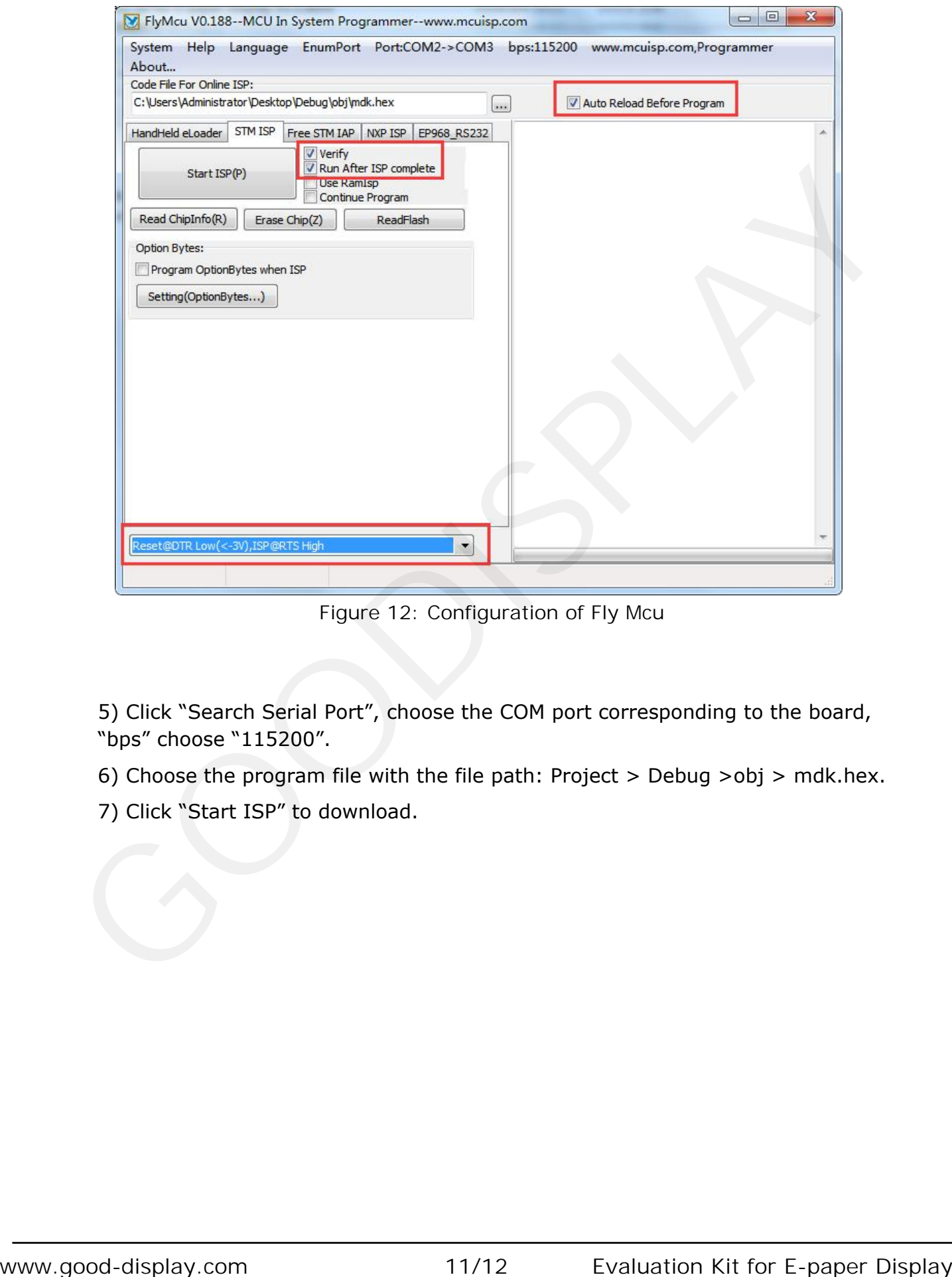

Figure 12: Configuration of Fly Mcu

5) Click "Search Serial Port", choose the COM port corresponding to the board, "bps" choose "115200".

6) Choose the program file with the file path: Project > Debug >obj > mdk.hex.

7) Click "Start ISP" to download.

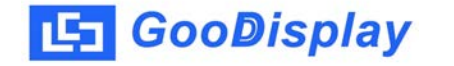

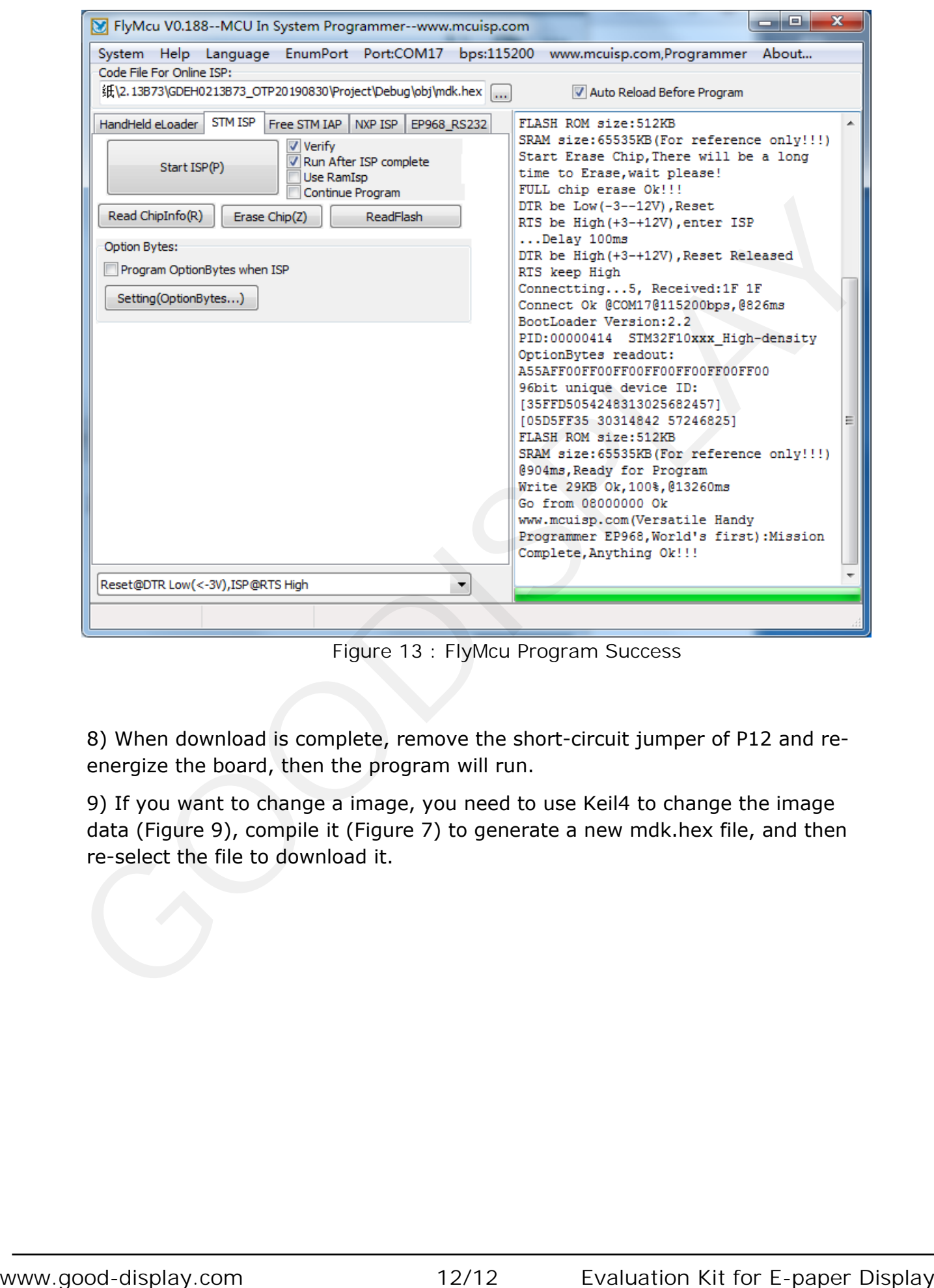

Figure 13 : FlyMcu Program Success

8) When download is complete, remove the short-circuit jumper of P12 and reenergize the board, then the program will run.

9) If you want to change a image, you need to use Keil4 to change the image data (Figure 9), compile it (Figure 7) to generate a new mdk.hex file, and then re-select the file to download it.